### **Teilnahme an einem Zoom-Meeting mit iPhone oder iPad**

Voraussetzung: die Zoom-App ist installiert. Die einmalige Installation wird auf Seite 2 beschrieben.

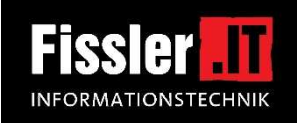

Öffnen Sie die Zoom-App 06:07 7  $\mathbb{R} \otimes \mathbb{R}$ 06:08 7  $\mathbb{R} \otimes \mathbb{R}$ 06:10 7  $\mathbb{R} \otimes \mathbb{R}$ 06:10 7  $\equiv$   $\approx$ Abbrechen Einem Meeting beitreten ස Videovorschau <sup>®</sup> Videovorschau <sup>®</sup> Ein Meeting starten 123 456 7890 unterwegs ein Meeting starten Virtuellen Hi...grund ändern Virtuellen Hi...grund ändern 囚 oder daran teilnehmen Mit persönlichem mit Link-Namen beitreten Petra Muster  $\odot$ "Zoom" möchte auf deine Kamera zugreifen Damit Sie auch während eines<br>Meetings sichtbar sind, benötigt Zoom<br>Zugriff auf Ihre Kamera. **Dem Meeting beitreten** Wenn Sie einen Einladungs-Link bekomme Musterte Nicht erlauben Mustert og Videovorschau bei qwertzuiopü OK ritt zu einer Meeting r anzeigen asdfghjklöä Mit Video beitreten Mit Video beitreten **Einem Meeting beitreten** y x c v b n m 3 Registrieren Anmelden Ohne Video beitreten Ohne Video beitreten 123 **@ Q** Leerzeichen **e**  $06:11 \; \text{\textdegree}$  $\mathbb{R} \otimes \blacksquare$ 06:11 7  $\mathbb{R} \otimes \mathbb{R}$ 06:117  $\frac{1}{2}$   $\approx$   $\frac{1}{2}$  $\mathbb{R} \otimes \mathbb{R}$ 06:114  $\widehat{\mathfrak{S}}$ **C** Zoom Verlasse Zoom Verlasse Zoom Verlasser Zoom Verlasse Bitte warten, der Meeting-Bitte warten, der Meeting-Bitte warten, der Meeting-Moderator lässt Sie in Kürze Moderator lässt Sie in Kürze eintreten Zoom" möchte dir "Zoom" möchte auf das Mitteilungen senden Um andere zu hören, Mikrofon zugreifen Mitteilungen können Hinweise, Töne<br>und Symbolkennzeichen sein. Sie<br>können in den Einstellungen nehmen Sie bitte an Damit Sie bei Meetings gehört werden,<br>benötigt Zoom Zugriff auf Ihr Mikrofon. Jahresauftaktveranstaltung 2021 Audio teil konfiguriert wer Anruf über Internet-Audio Nicht erlauben Nicht erlauben **Abbrechen** OK Erlauben  $\Omega$  $\blacksquare$  $\blacksquare$  $\mathbf{L}$ 

- Tippen Sie auf *Einem Meeting beitreten*
- Geben Sie die Meeting-ID (siehe Einlademail) sowie Ihren Vor- und Nachnamen ein und tippen Sie auf *Dem Meeting beitreten*
- Erlauben Sie den Zugriff auf Kamera mit *OK*  (Diese Abfrage kommt nur bei der ersten Benutzung der App)
- Tippen Sie auf *Mit Video beitreten*
- Erlauben Sie den Zugriff auf das Mikrofon mit *OK*  (Diese Abfrage kommt nur bei der ersten Benutzung der App)
- Bei *"Zoom" möchte dir Mitteilungen senden* können Sie *Erlauben* antippen, (Diese Abfrage kommt nur bei der ersten Benutzung der App)
- Warten Sie, bis Sie vom Meeting-Moderator eingelassen werden.
- Mit *Anruf über Internet-Audio* schalten Sie bitte noch die Tonübertragung ein.

#### **Sie sind nun im Zoom-Meeting.**

Hinweis: Falls das Meeting noch nicht eröffnet ist, erscheint die Meldung "Warten auf den Host um dieses Meeting zu starten". Dann bitte noch warten oder später bzw. zum angegebenen Zeitzpunkt noch einmal starten.

#### **Einmalige Installation der Zoom-App auf iPhone und iPad**

Suchen Sie auf Ihrem Mobilgerät nach dem **App Store** und öffnen diesen. Im Suchfeld (Lupe) geben Sie "zoom" ein und tippen auf Suchen. Wenn Sie "ZOOM Cloud Meetings" gefunden haben, installieren Sie diese kostenlose App und öffnen diese anschließend.

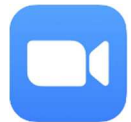

# **Bedienung Zoom - Tipps und wichtigste Funktionen**

#### **Funktionen im Zoom-Meeting mit iPhone oder iPad**

Beim **iPhone** können Sie im Meeting mit **Wischen** nach rechts oder links zwischen den Ansichten umschalten:

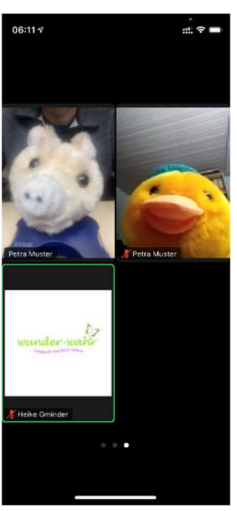

 **Galerieansicht: Sprecheransicht** 

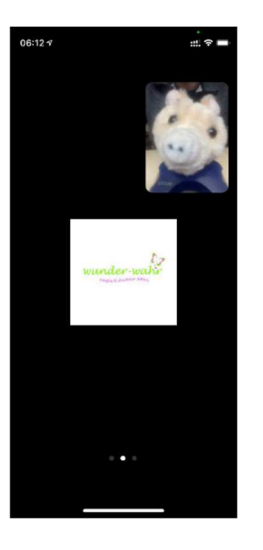

Sie sehen mehrere TeilnehmerInnen Sie sehen den aktiven Sprecher groß gleich groß und Ihr eigenes Bild klein

## Beim **iPad** können Sie im Meeting mit **Tippen** auf

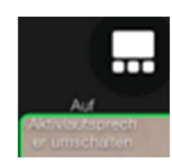

 bzw. zwischen den Ansichten umschalten:

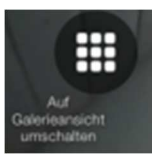

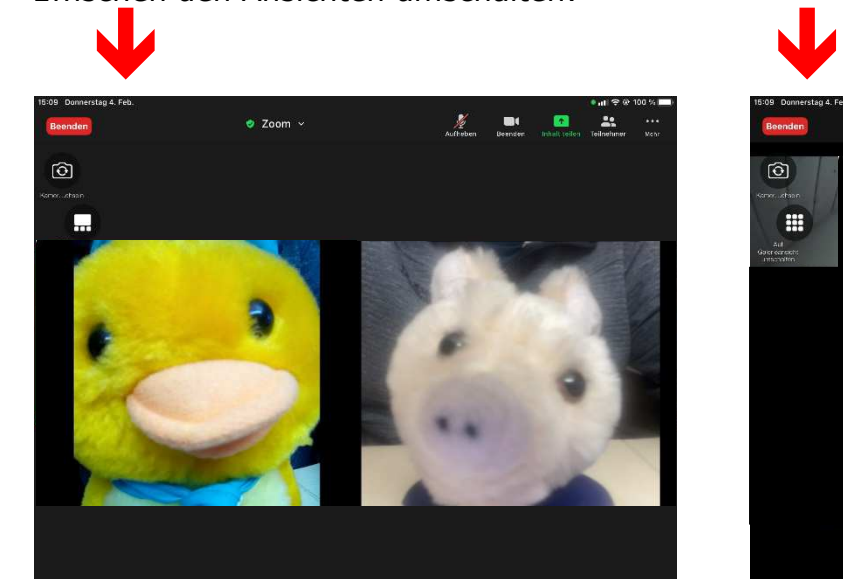

**Galerieansicht:** Sie sehen mehrere TeilnehmerInnen Sie sehen den aktivaler gleich groß und Ihr eigenes Bild klein

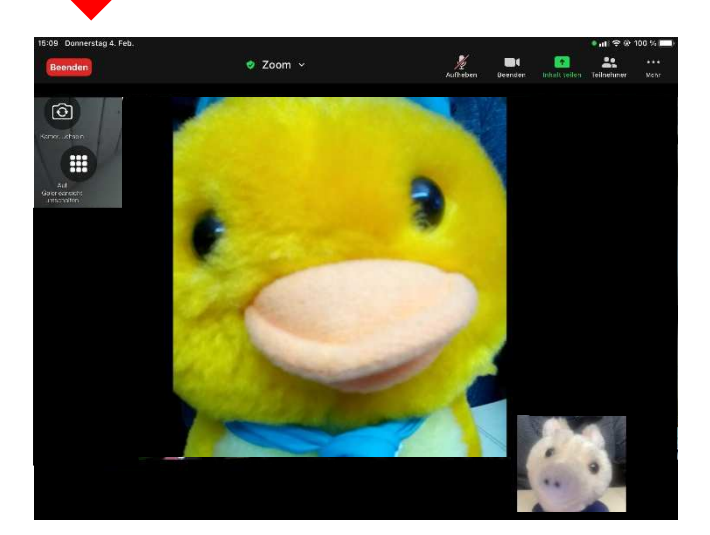

Sie sehen den aktiven Sprecher groß

# **Für iPhone und iPad gilt gleichermaßen:**

Mit Tipp auf den Bildschirm schalten Sie die Funktionssymbole dazu:

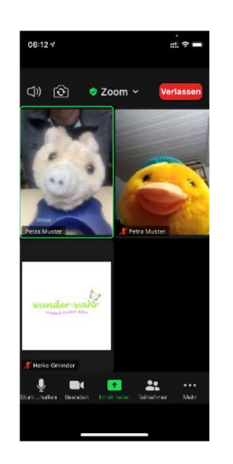

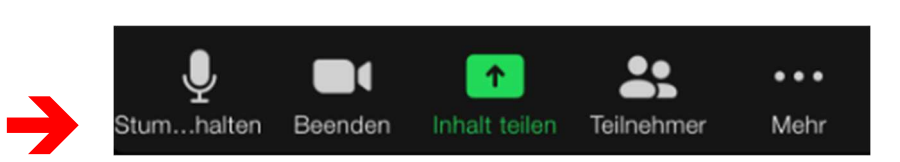

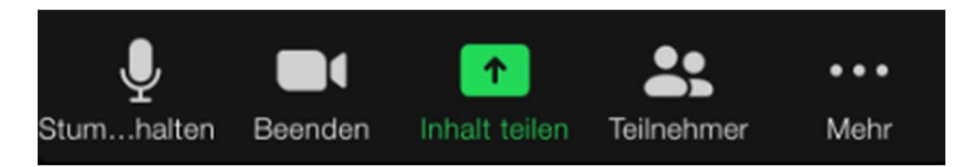

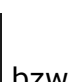

- Mit Tipp auf  $\mathbb{R}$  bzw.  $\mathbb{Z}^n$  schalten Sie Ihr eigenes Mikrofon aus bzw. ein. Bitte beachten Sie, dass das Mikrofon aktiviert ist (nicht durchgestrichen), wenn Sie etwas sagen möchten.
- Mit Tipp auf  $\sim$  bzw. schalten Sie Ihre Kamera aus bzw. ein.

**Bitte beachten Sie, dass Ihr Ton und Ihr Bild weiterhin übertragen werden, auch wenn Sie sich in Teilnehmer, im Chat oder in den Einstellungen befinden oder auch wenn Sie zu einer anderen App oder zum Home-Bildschirm wechseln !** 

**Die Übertragung wird erst beendet, wenn Sie das Meeting verlassen (rote**  Schaltfläche "Verlassen") oder Sie die Zoom-App wirklich beenden.

### **Weitere Funktionen:**

- Mit *Inhalt teilen* können Sie den anderen Meetingteilnehmern Inhalte Ihres Mobilgeärts zeigen, z.B. Bilder.
- Über *Teilnehmer* sehen Sie eine Namesliste der angemeldeten Meeting-Teilnehmer. Diese Ansicht können Sie mit Schließen (links oben) wieder schließen und kommen zurück zum Meeting.
- Mit *Mehr* kommen Sie auf diese Ansicht:

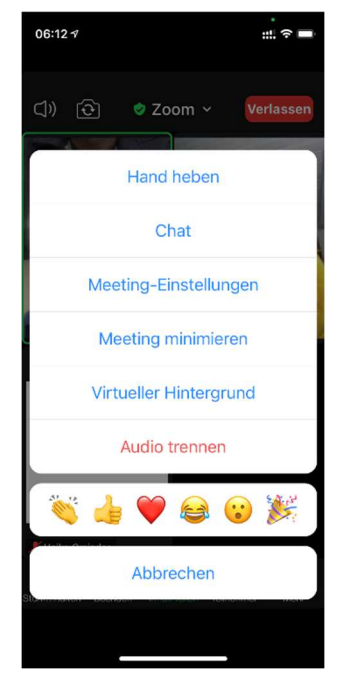

- Mit *Hand heben* können Sie dem Moderator anzeigen, dass Sie etwas sagen möchten. Bitte vergessen Sie nicht, an der selben Stelle "Ihre Hand" nachher wieder zu senken.
- Mit *Chat* kommen Sie in eine Chatfunktion, in der Sie schriftliche Nachrichten mit anderen Meetingteilnehmern austauschen können. Diese Ansicht können Sie mit Schließen (links oben) wieder schließen und kommen zurück zum Meeting.
- Über die Reaktionenleiste

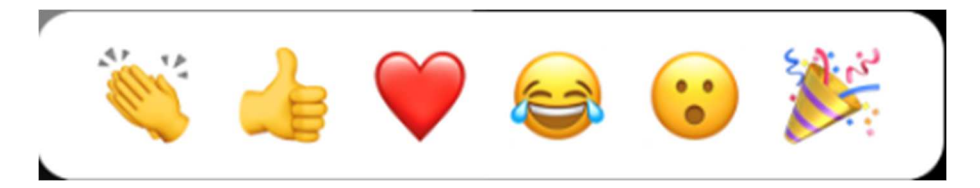

 können Sie den anderen Meetingteilnehmern Reaktionen und Emotionen anzeigen. Bitte nutzen Sie diese Möglichkeit, z.B. um Beifall zu geben, Ihre Zustimmung mit Daumen hoch oder Lachen oder Erstaunen anzuzeigen. Aber bitte nicht inflationär ©

KF 04.02.2021